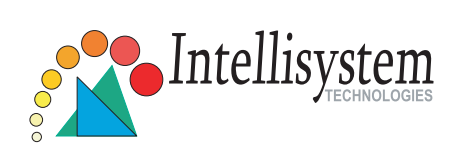

# **Network Camera** IT210

## **Quick Installation Guide**

This guide describes the basic functions of IT210. All detailed information is described in the user's manual.

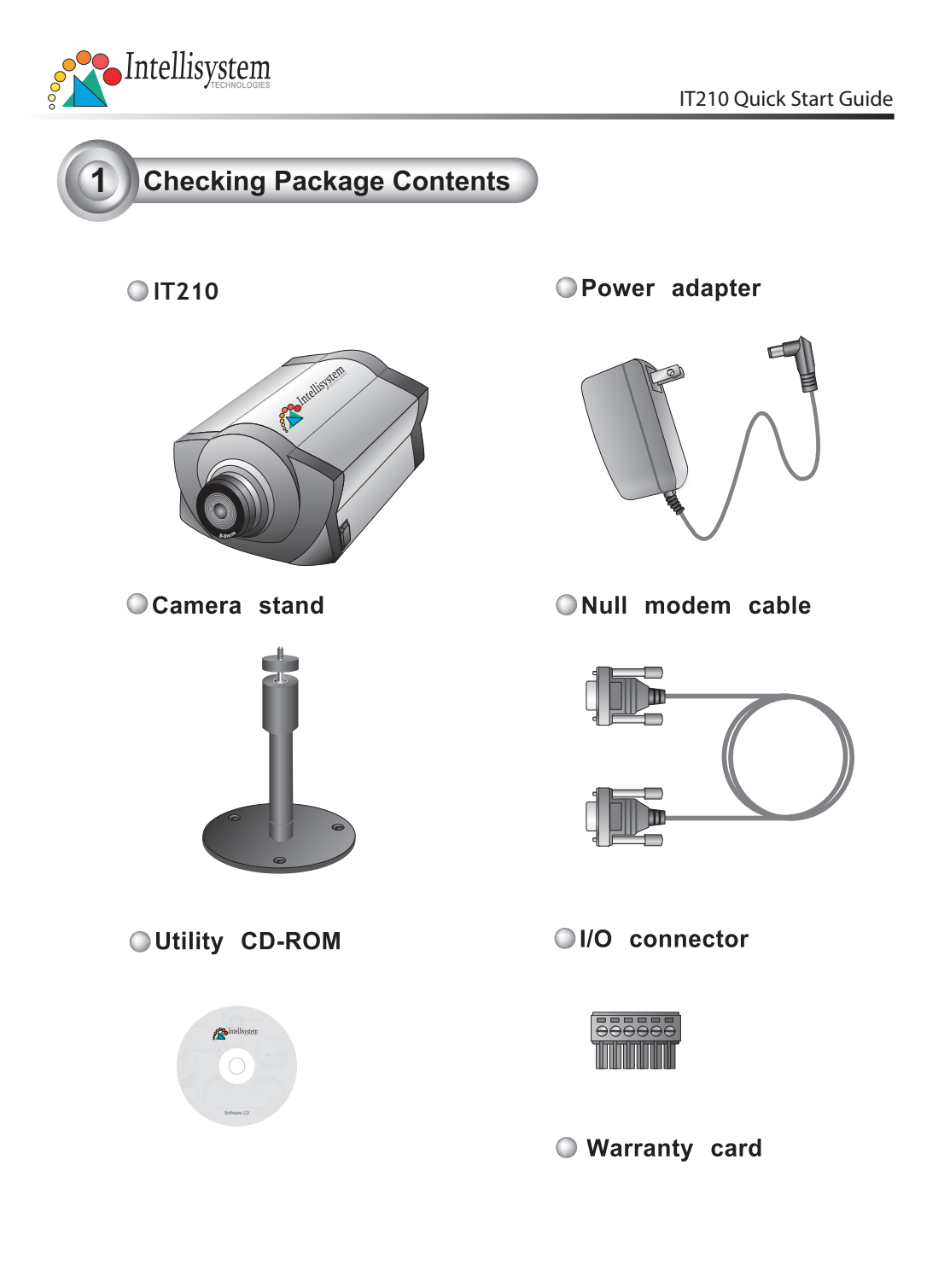

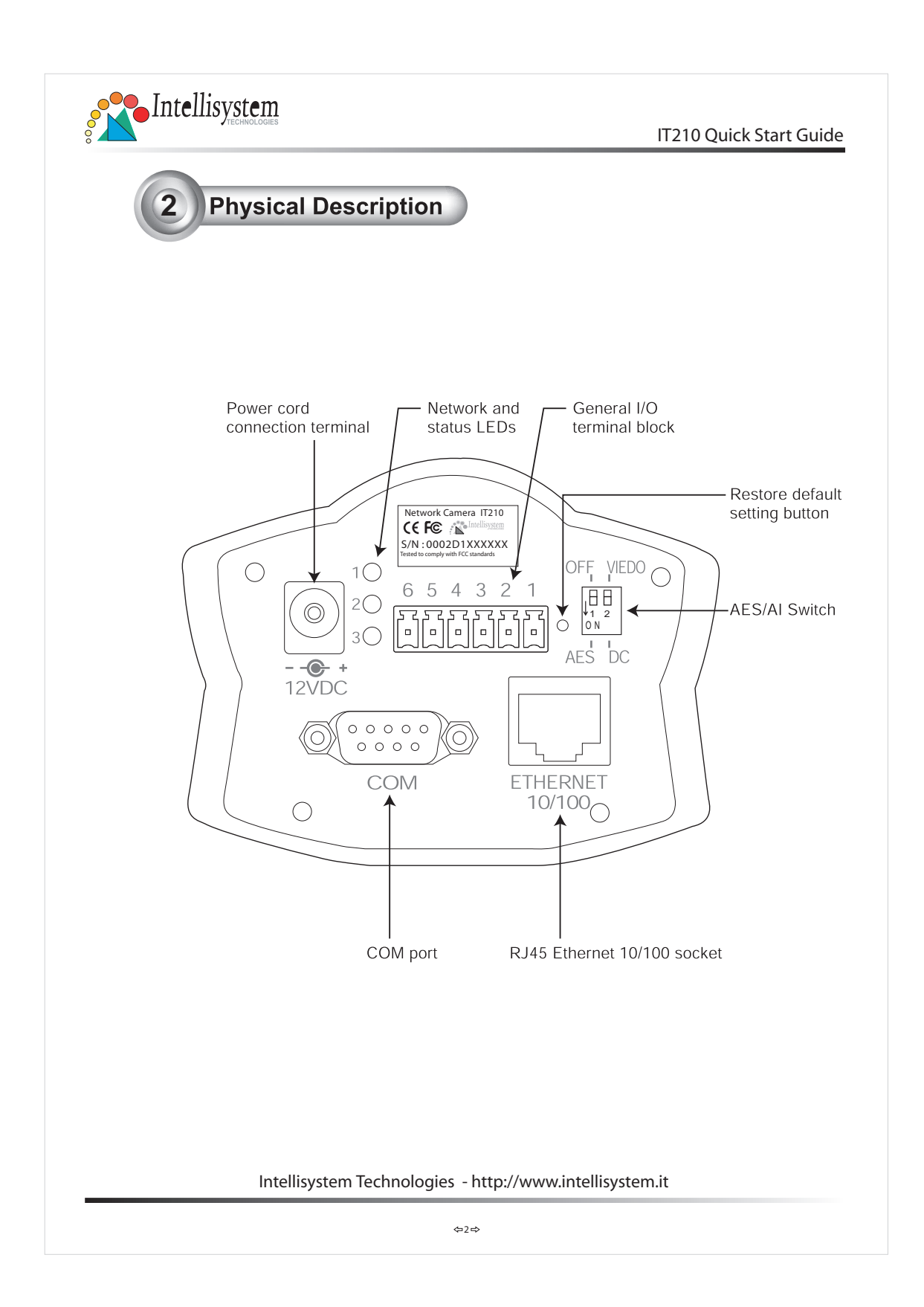

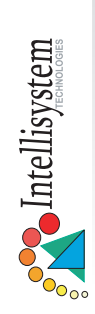

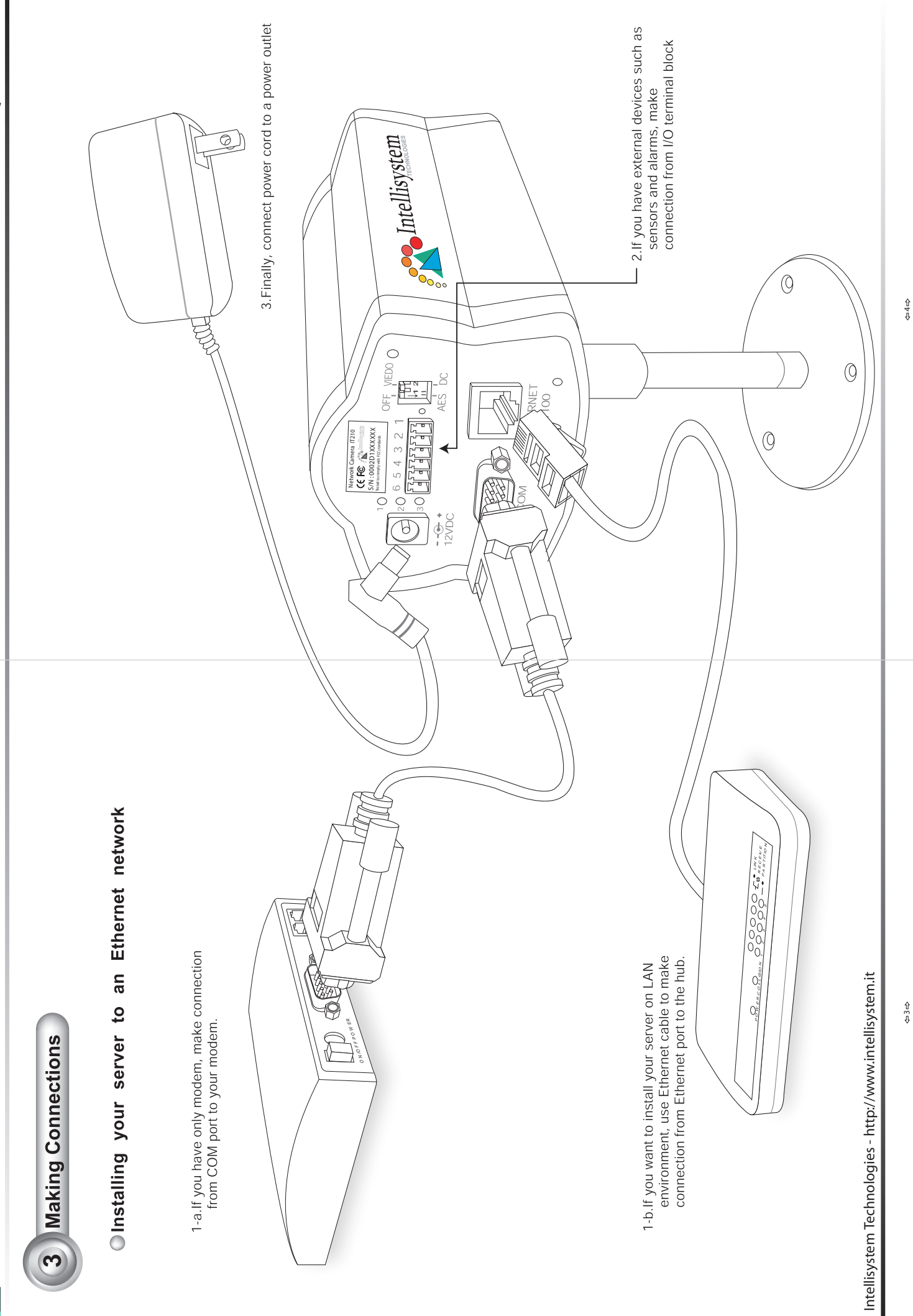

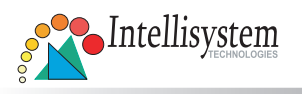

**�**

### IP address setting for VisualServer

Note the serial number from the label on the unit.

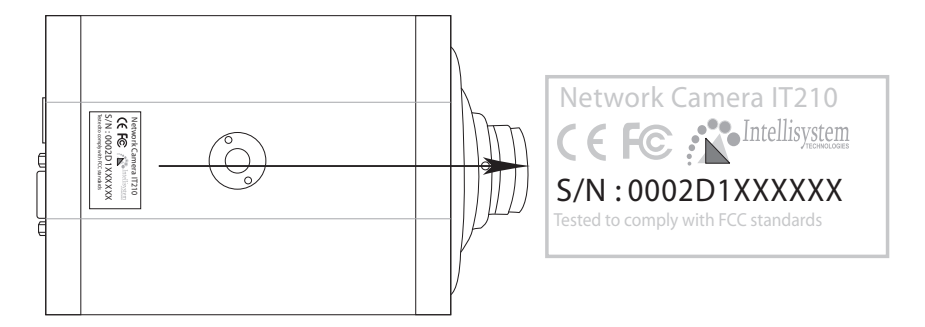

This serial number is same as Ethernet address, for example: 0002D1100052=00-02-D1-10-00-52

#### **B Assign IP address**

#### ◯ Using Installer program

1. Run the Installer.exe first, and power on the Video Server

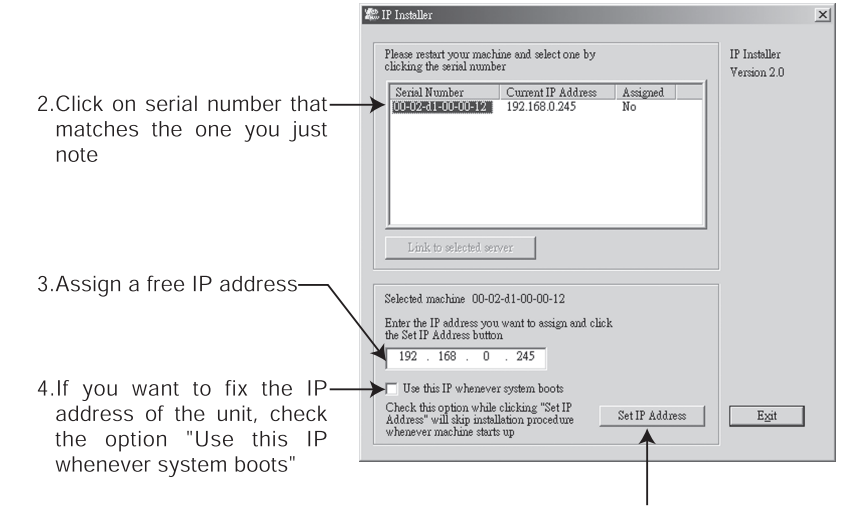

5. Click "Set IP Address" to start installation process

Intellisystem Technologies - http://www.intellisystem.it

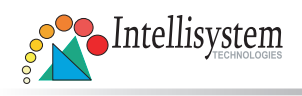

O Using Dos command in Windows

Start a DOS window and type the following command

#### Syntax:

arp -s <Server IP address> <Ethernet address> ping <Server IP address>

#### Example:

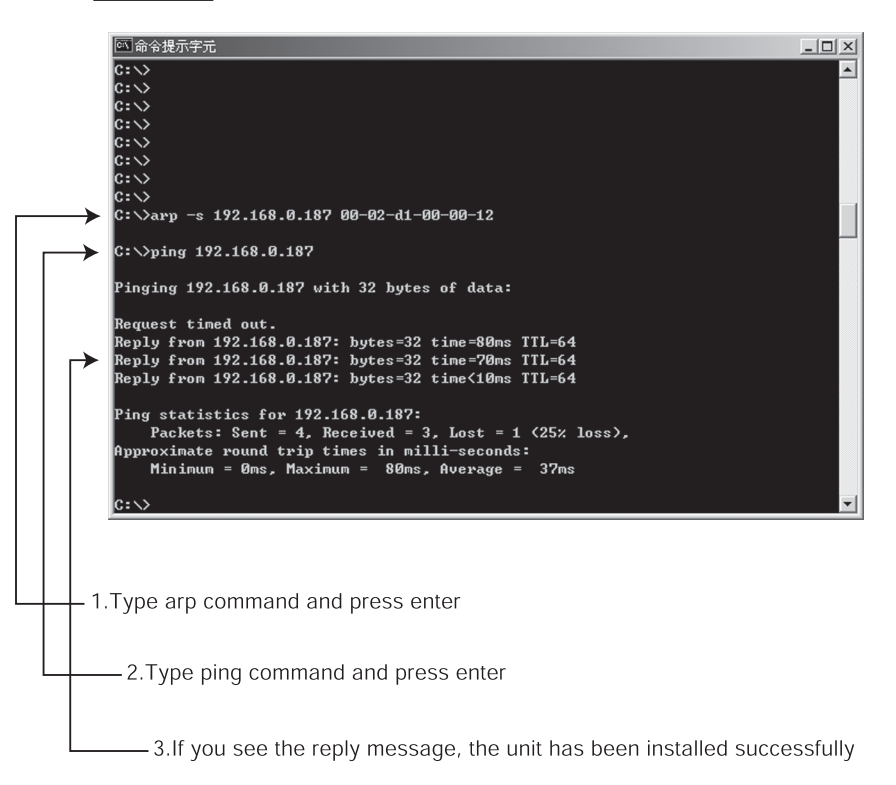

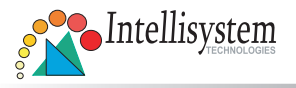

**�**

### Start the Internet Explorer for verifying your installation

1. Type the IP address and press enter

At the initial access to the "Connection Type" page, the web browser will ask for a new plug-in installation, the plug in being Network Camera. This plug-in has been registered for certification and can be used to change the parameters at the client's site. The user may click on to install the plug-in. If the web browser does not allow the user to complete the installation, check the Internet security in order to set on your web browser to "Ask confirmation for download ActiveX control without electronic Signature" and so refresh the current web page. If the problem persist please contact your IT or networking supervisor.

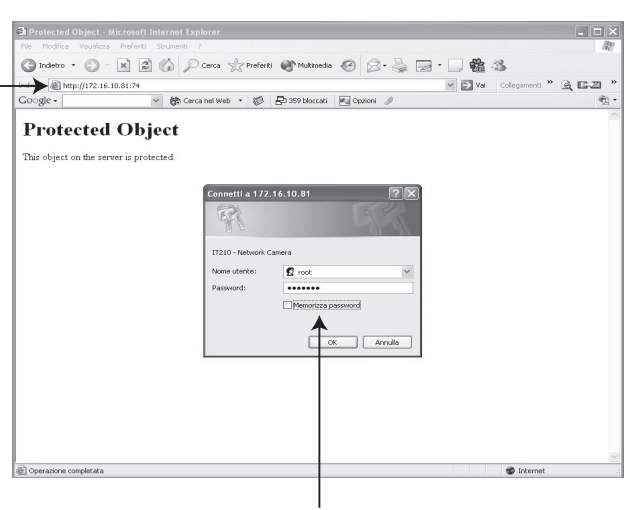

2. Type "root" as user name and the serial number as password, then press enter or click ok

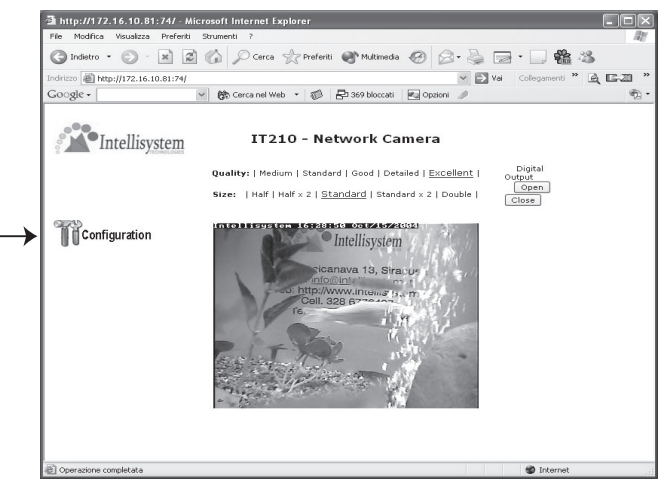

- 3. Click the configuration for further installation

For detail information on further configuration, see user's manual on the CD.